#### 集體報名教學

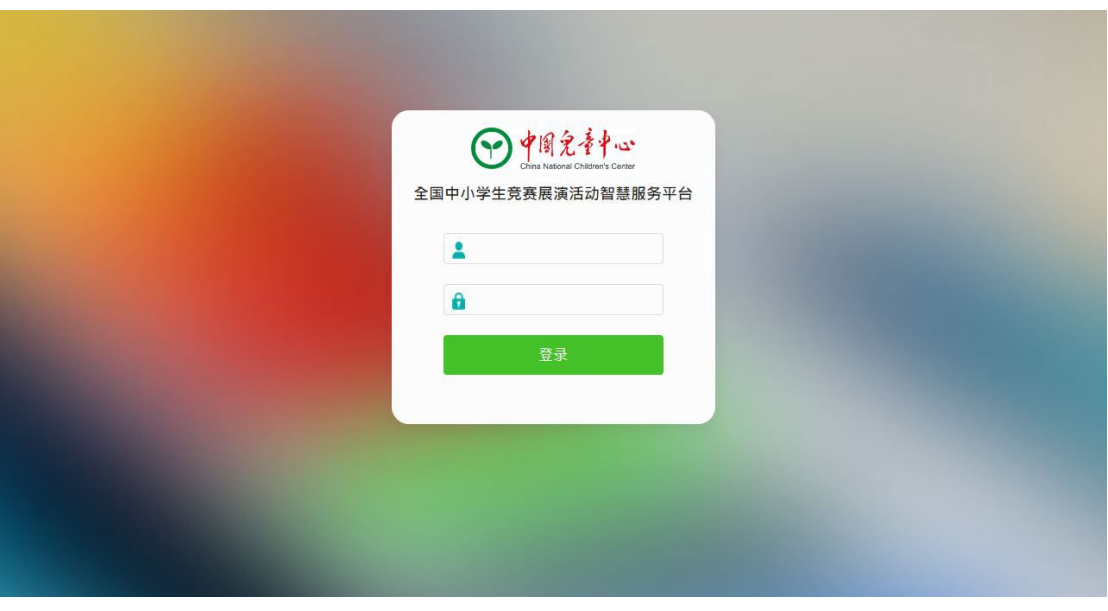

1. 平台登陸連結: <http://shds.zget.org/shds>,輸入賽區給予的帳號和密碼(相 關帳號和密碼需提交"學校網上平台帳號申請表"申請)

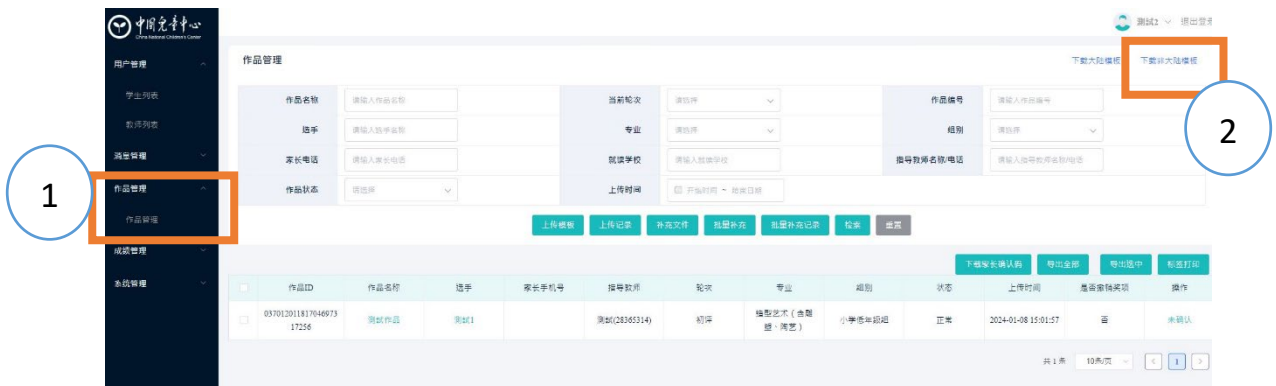

2. 進入系統後點入作品管理(可批量上傳報名資料及作品附件) 點擊右上角【下載非大陸模版】,下載模版填寫報名資料。

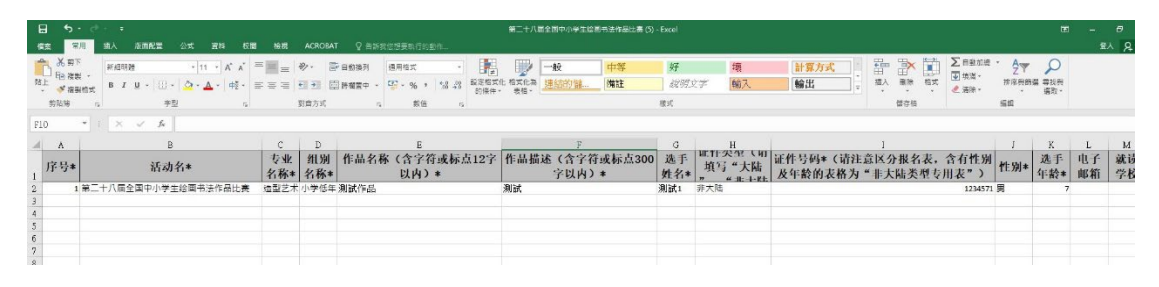

3. 按文件模版要求上傳對應信息,其中標題帶有"\*"標籤的,為必填信息, 未填寫必填信息則無法完成報名。 其中,序號為阿拉伯數字,且所填序號不得重複,後續上傳作品文件序號必 須和報名資料序號一樣。

集體報名教學

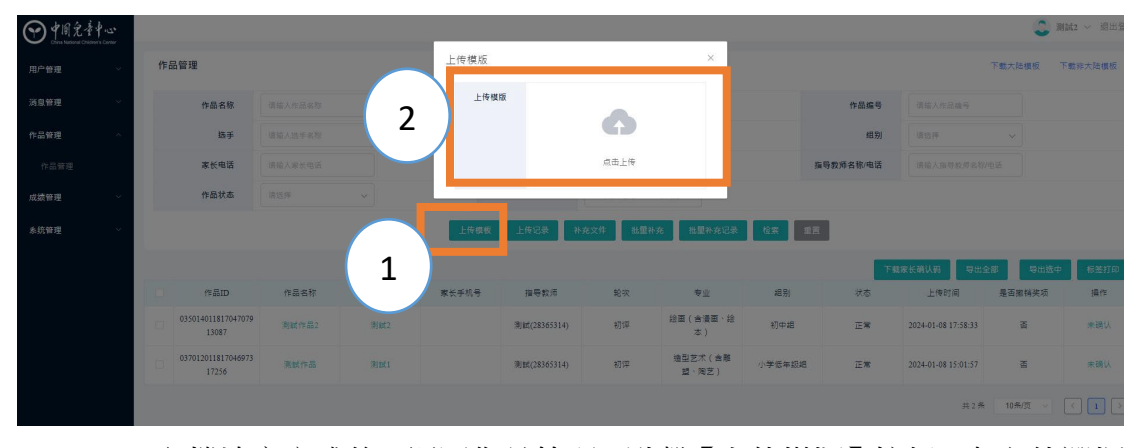

4. Excel 文檔填寫完成後,返回作品管理,點擊【上傳模版】按鈕,在文件選擇 頁面,選擇已填好的報名表進行上傳。 如學生較多,可分批次上傳。(建議每次上傳不超過 100 人)

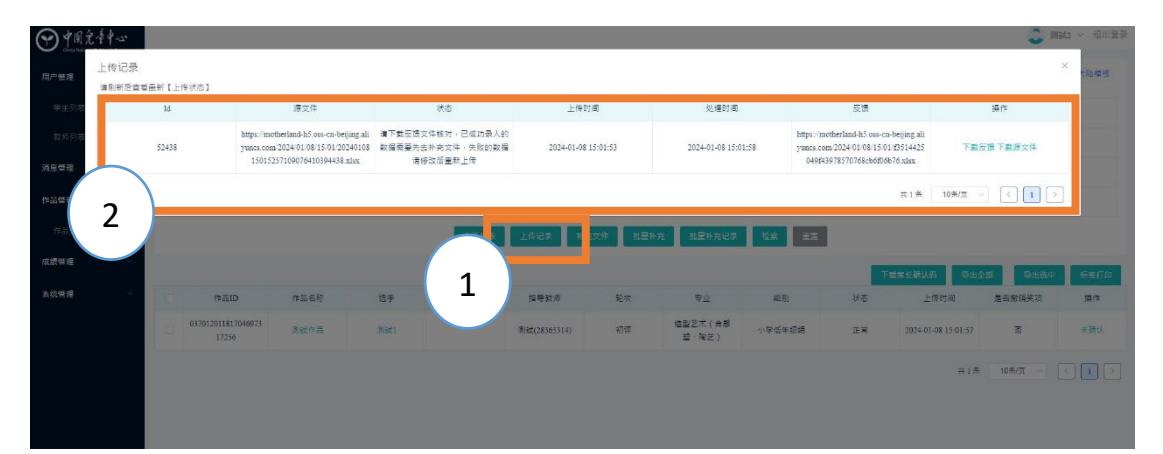

5. 點擊【上傳記錄】按鈕查看上傳記錄,查看表格是否上傳成功,若成功,則 進入下一步,上傳作品附件。若失敗可點擊【下載反饋】按鈕,下載反饋查 閱需修改的信息,根據反饋信息調整文檔,重覆上傳文檔至成功為止。

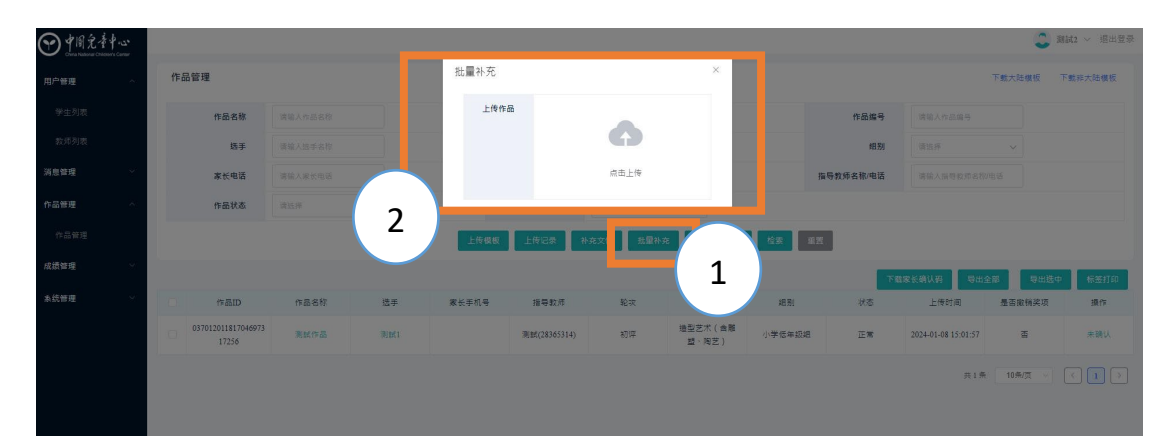

6. 報名資料成功上傳後,點擊【批量補充】按鈕,上傳打包好的作品文件夾。 特別注意,作品圖片文件名稱需使用序號命名,名稱需要與報名信息中的序 號信息完全對應,否則無法確保報名成功。

### 集體報名教學

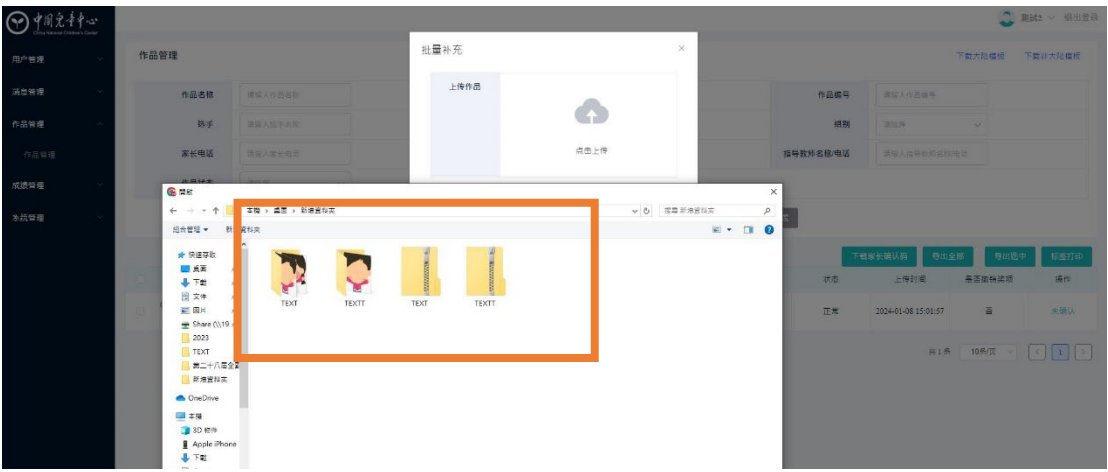

7. 打包好的作品文件夾,上傳前需壓縮文件夾(壓縮格式為 zip 文件)。其中壓 縮前的文件夾及壓縮後的文件均不得使用中文命名,可使用英文或拼音。

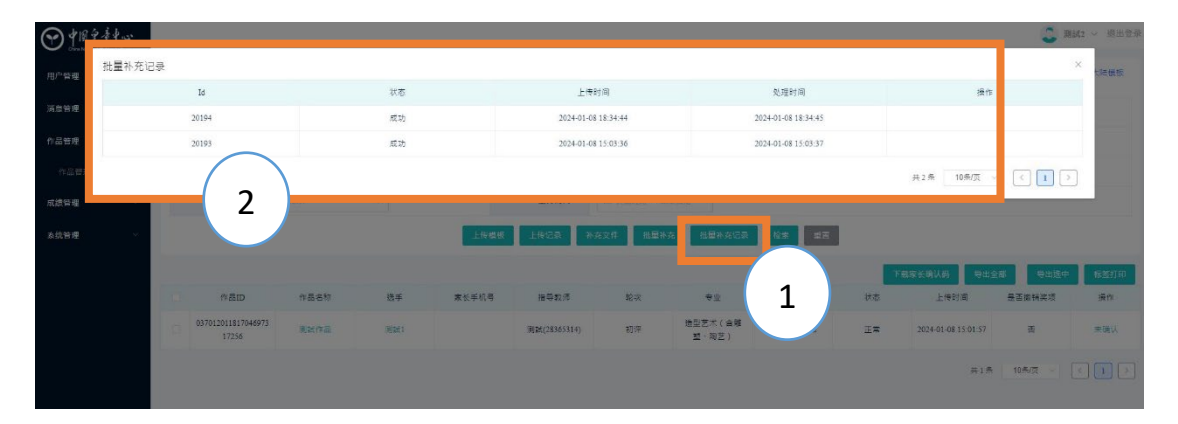

8. 點擊【批量補充記錄】按鈕,確認上傳結果,狀態顯示成功後,則表示上傳 成功。可關閉彈窗,通過列表再次確認報名結果。 後續需要家長掃碼,確認報名結果。

#### 集體報名教學

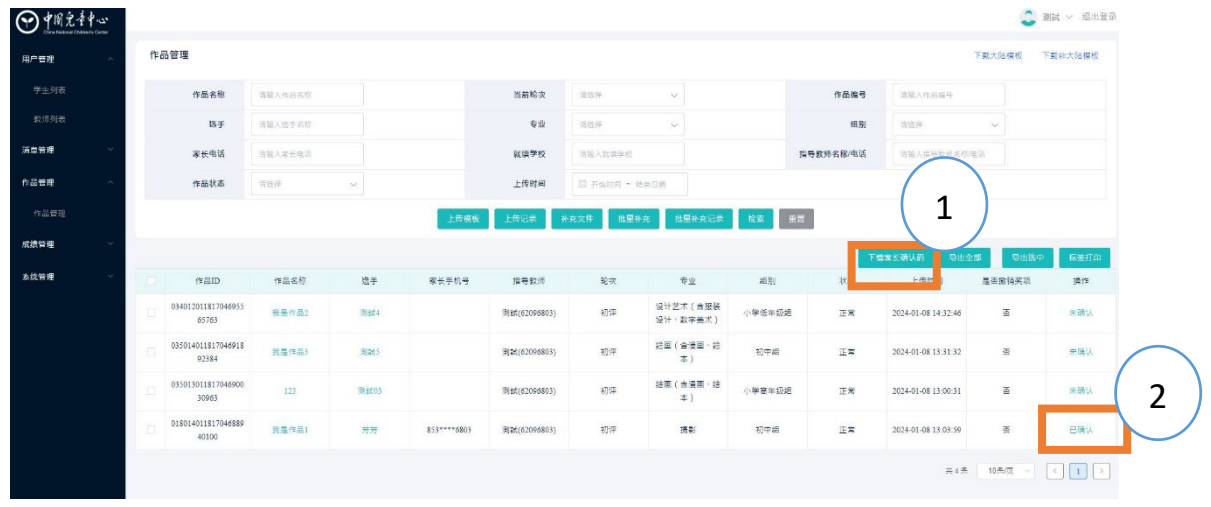

9. 點擊【下載家長確認】按鈕下載二維碼,將二維碼發送給參賽家長或家長群 當中,要求家長掃碼並確認學生報名信息。 \*有關"家長掃碼確認步驟"之教學,可於此文件下方查閱。此外,若家長 在往期活動中已綁定,則會顯示"已確認"字樣,已確認的數據無需家長再 次確認。

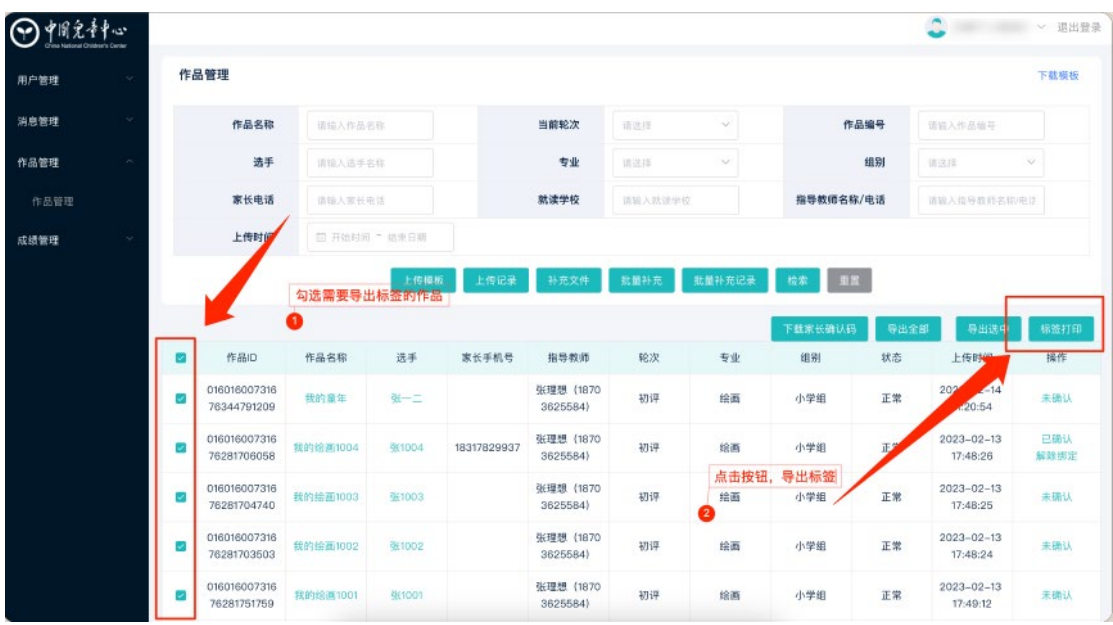

- 10. 完成"家長確認"的作品需要下載作品標籤(標籤為一個含有作品信息的 二維碼),打印後分別貼在相應作品原件的背後。 \*作品需要與標籤完全對應,否則將可能導致無法點評或點評作廢。
- 11. 張貼好作品標籤的作品原件,需要於 2024 年 6 月 5 日(星期三)辦公時間 結束前送回至賽區組委會(澳門賽區組委會為澳門中華學生聯合總會)。 澳門中華學生聯合總會辦事處地址:澳門慕拉士大馬路澳門日報大廈 14 樓 辦公時間:星期一至五:上午 9 時 30 分至晚上 7 時正; 星期六、日:上午9時30分至中午1時30分,下午2時30分至晚上6時30分

#### 集體報名教學

# 家長掃碼確認步驟

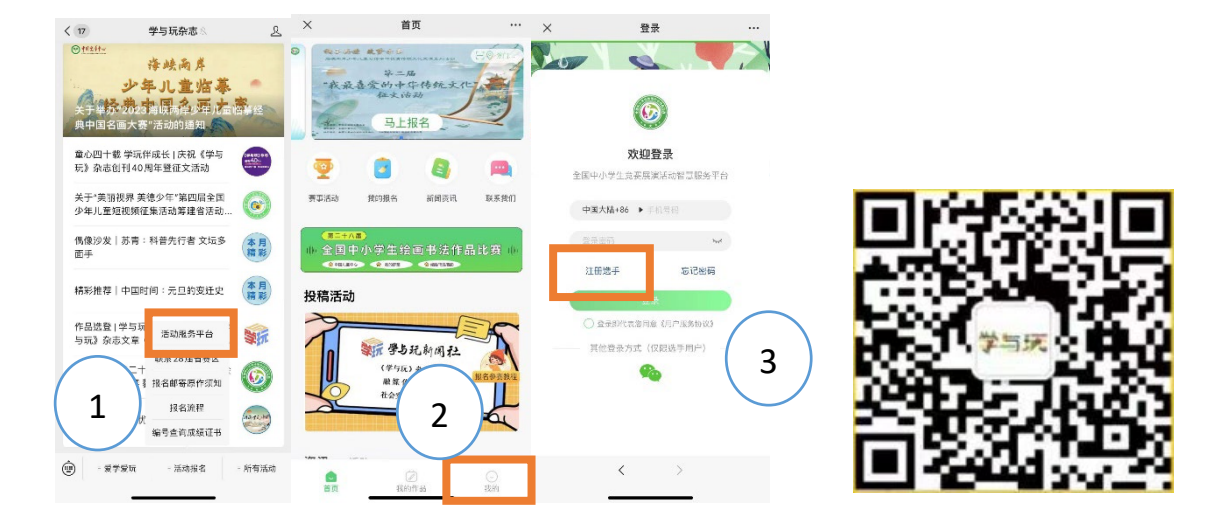

- 1. 註冊帳號
	- (1). 微信搜索及關注"學與玩雜誌"公眾號
	- (2). 在公眾號內底部菜單找到【活動服務平台】按鈕,點擊進入頁面
	- (3). 點選"我的"會出現登陸頁面,點擊【註冊選手】按鈕,註冊個人帳號。 (若已有個人帳號則可繼續使用,無需重覆註冊)
	- (4). 返回登陸頁面,輸入所注冊的帳號和密碼進行登陸。

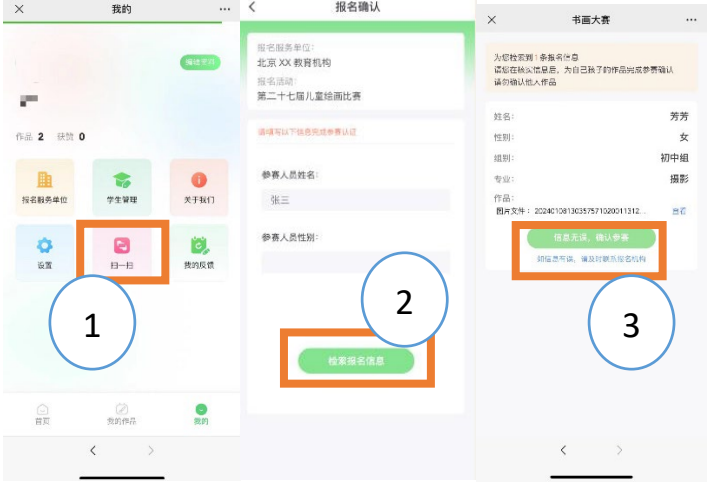

- 2. 掃碼確認
	- (1). 通過所屬機構獲取確認二維碼
	- (2). 登陸後點選"我的",點擊【掃一掃】功能進行掃碼。(若直接使用微信 掃碼無效)
	- (3). 掃碼後頁面輸入孩子姓名、性別(需注意輸入的學生名字繁簡體必須和 系統錄入時一致)。若已透過【添加學生】綁定孩子信息,則無需輸入, 直接點擊"搜索"按鈕查詢報名信息。

#### 集體報名教學

(4). 在搜索結果頁,核對學生姓名、性別、作品圖片等信息無誤後,點擊【信 息無誤,確認參賽】按鈕。

\*考慮到重名等意外情況,請與孩子或機構確認報名作品後,再點擊【確認】按 鈕。

\*掃碼後家長補全學生出生年月等信息,若報名單位在提交信息時,提交了學生 身份證信息,則無需填寫。